#### **LAMPIRAN**

#### **CARA MENJALANKAN PROGRAM**

#### **1. Mengunduh aplikasi di Google Play Store**

Untuk menggunakan aplikasi LOGIBUG Mobile ini pertama user harus mengunduh aplikasi melalui Google Play Store yang sudah tersedia di perangkat Sistem Operasi Android dengan langkah-langkah sebagai berikut

- a. Bukalah aplikasi Google Play Store
- b. Ketikan "LOGIBUG" pada kolom pencarian
- c. Setelah itu tekan tombol Install/Unduh

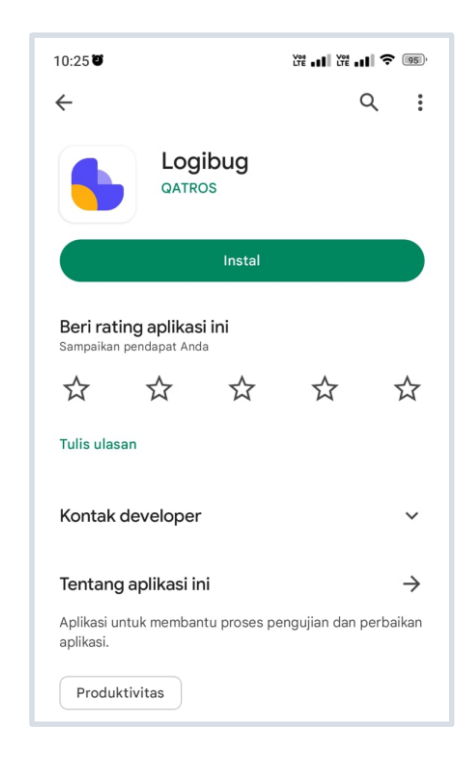

#### **2. Onboarding**

Tampilan awal ketika User berhasil menginstall aplikasi mobile Apps LOGIBUG adalah seperti gambar berikut ini :

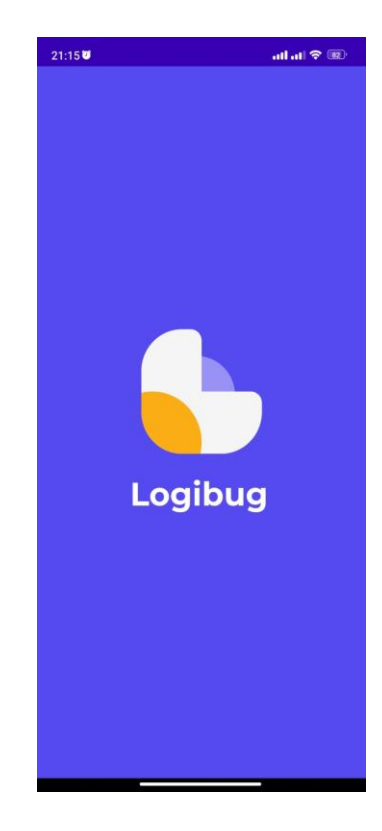

Selanjutnya akan masuk pada tampilan onboarding screen dari mobile apps LOGIBUG seperti gambar berikut ini :

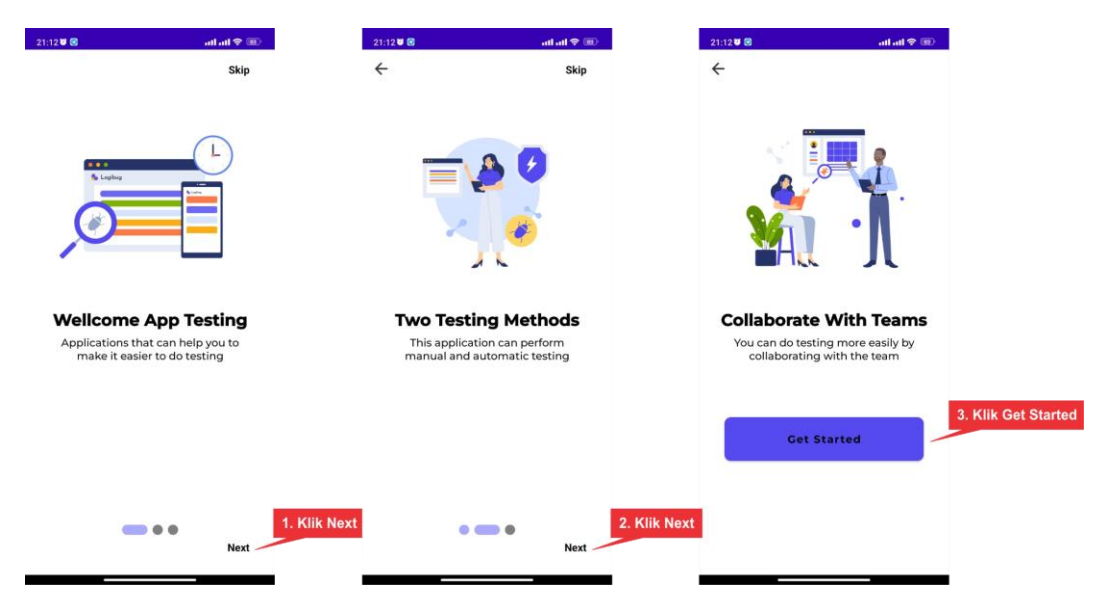

Ketika user menekan tombol 'Get started', maka akan masuk pada halaman login.

#### **3. Registrasi**

Jika user belum memiliki akun, maka dapat melakukan Registrasi terlebih dahulu. Langkahnya seperti dibawah ini :

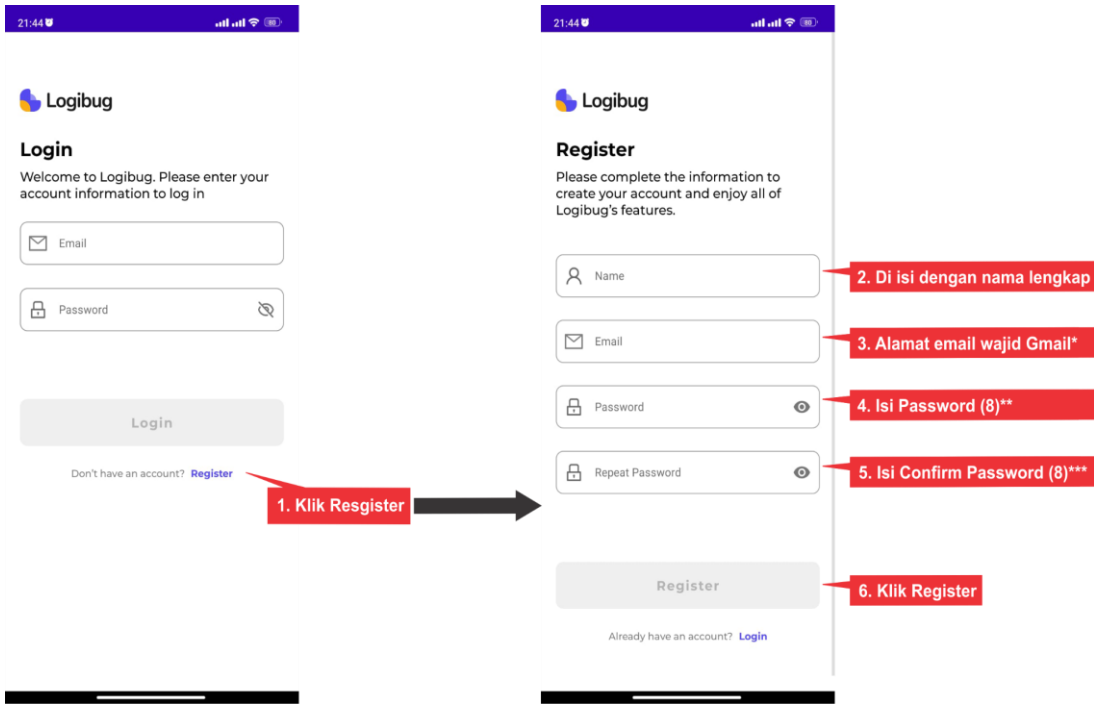

keterangan :

- \* = inputan wajib email menggunakan Gmail
- \*\* = wajib mengisi password minimal 8 karakter
- \*\*\* = wajib mengisi confirm password sama dengan data password

### **4. Login**

Setelah melakukan registrasi maka user akan diarahkan ke halaman login. Sebelum Login user akan menerima email untuk aktifasi akun. Maka lakukan aktifasi terlebih dahulu agar bisa melakukan login. Pada saat user akan melakukan login, Langkahnya seperti gambar berikut ini:

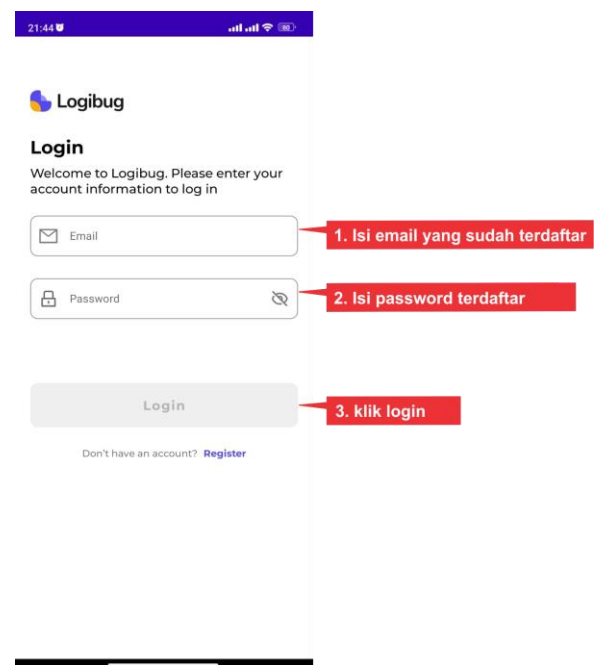

# **5. Home Page**

Home page dari mobile apps LOGIBUG yang terbagi menjadi beberapa fitur, seperti gambar berikut ini :

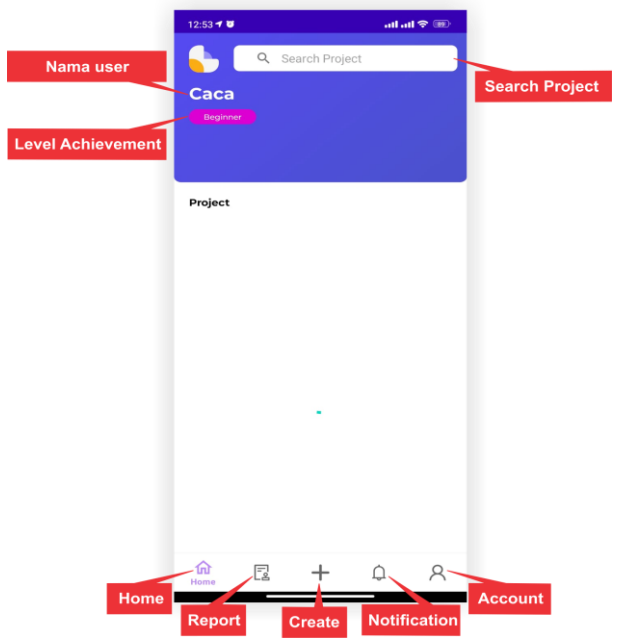

Masing-masing menu pada home mempunyai fungsi dan tampilan yang berbeda-beda, yang akan dijelaskan pada poin-poin berikutnya.

### **6. Create Project**

User dapat menambahkan project baru yang dapat membantu mengumpulkan data pengujian secara terstruktur. Langkahnya seperti gambar berikut ini:

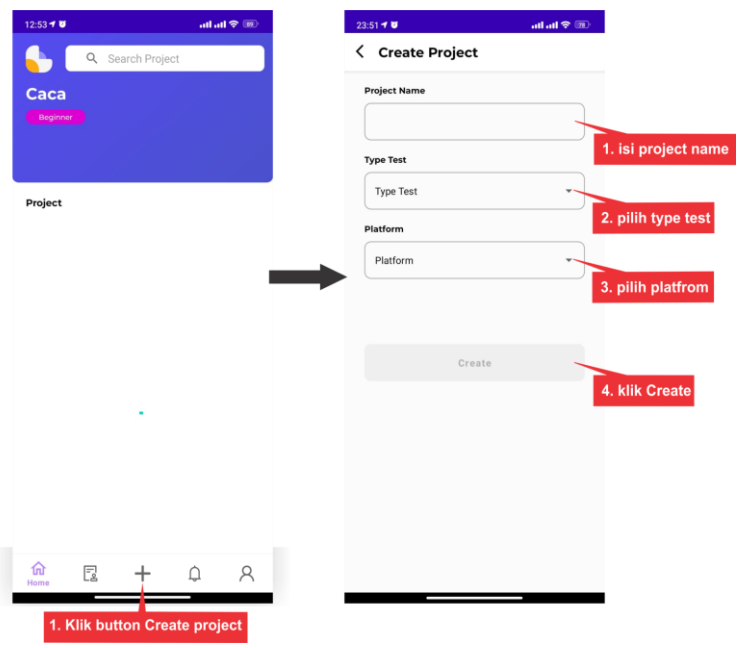

#### *keterangan :*

● Type testing (Manual dan Automation)

*(jika user memilih automatic maka form platform akan otomatis disable sedangkan jika memilih manual maka user bisa mengisi platform)* 

● Platform (web dan mobile).

Setelah berhasil membuat project baru, maka user akan diarahkan ke home page dan project yang telah dibuat akan ditampilkan.

### **7. Edit project**

User dapat melakukan Edit project untuk mengubah (project name, type test, platform), Langkahnya seperti gambar berikut ini:

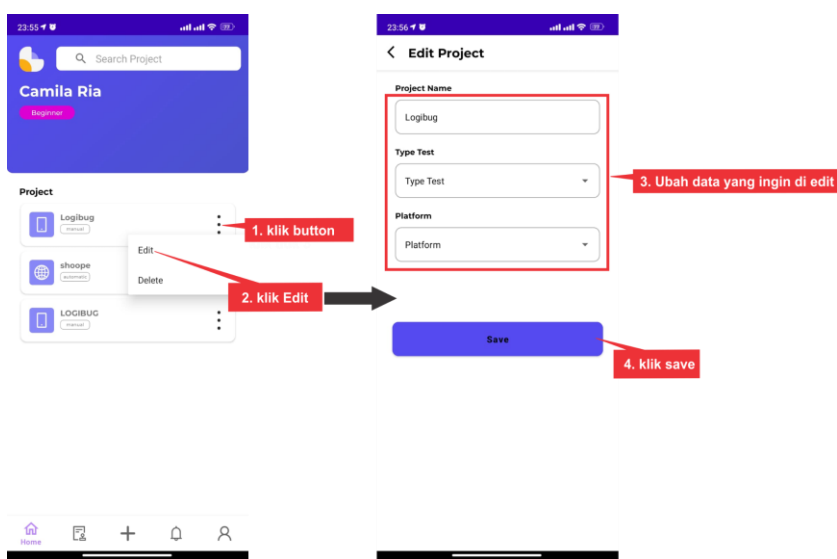

# **8. Delete project**

User juga bisa menghapus project, Langkahnya seperti gambar berikut ini:

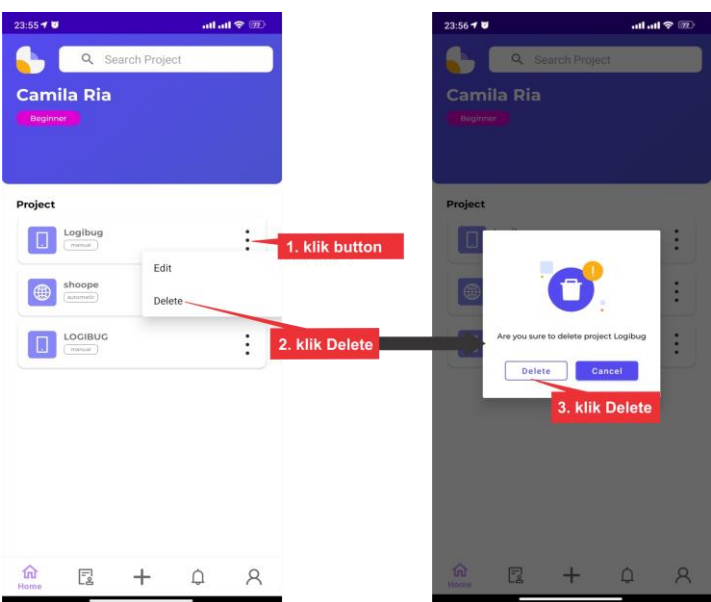

# **9. Halaman version**

Setelah User klik salah satu projectnya maka akan masuk ke halaman version dimana akan otomatis ada version 1 sesuai dengan project yang dibuat. Pada halaman version terdapat beberapa fitur seperti gambar dibawah ini :

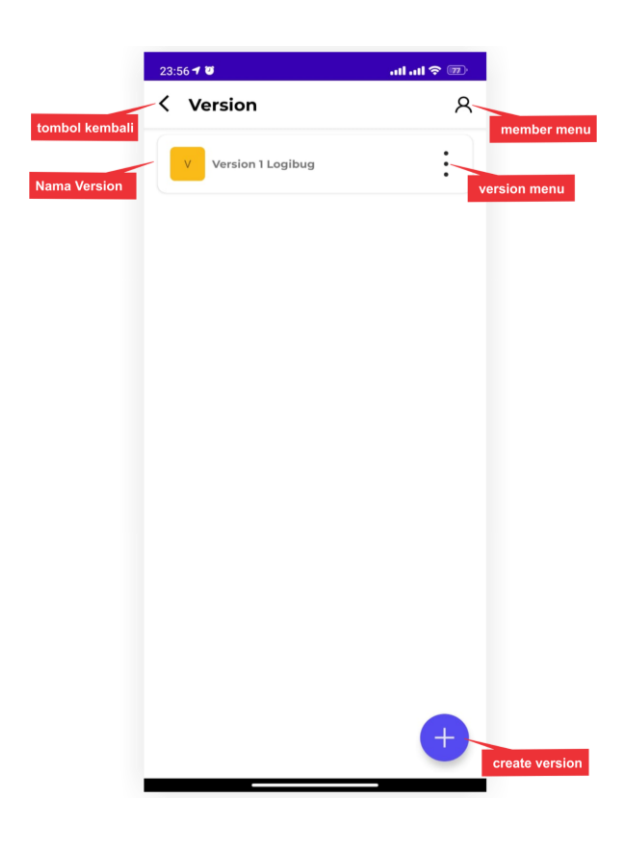

### **10. Create Version**

User dapat menambahkan project baru yang dapat membantu mengumpulkan

data pengujian secara terstruktur. Langkahnya seperti gambar berikut ini:

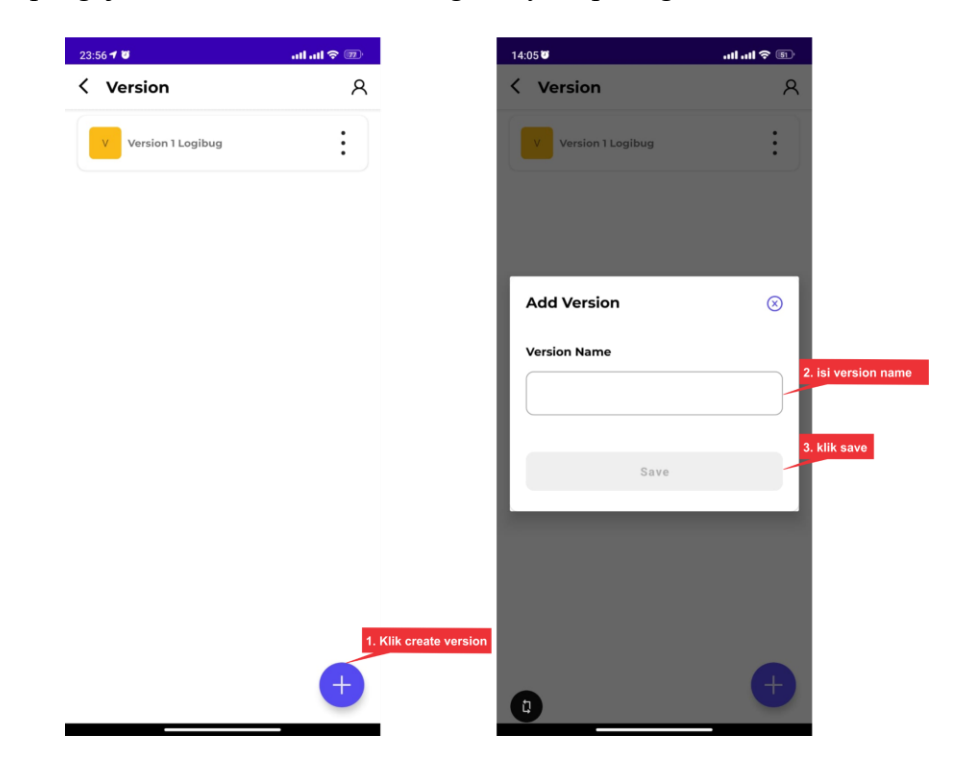

## **11. Edit Version**

User dapat melakukan Edit Version untuk mengubah Version Name,

Langkahnya seperti gambar berikut ini:

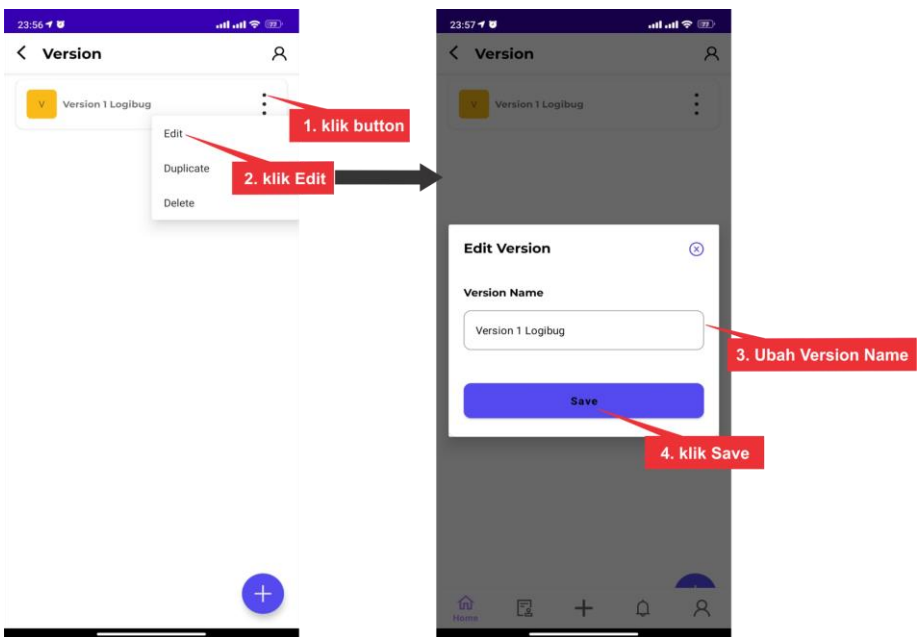

### **12. Duplicate Version**

User dapat menduplikat version, Langkahnya seperti gambar berikut ini:

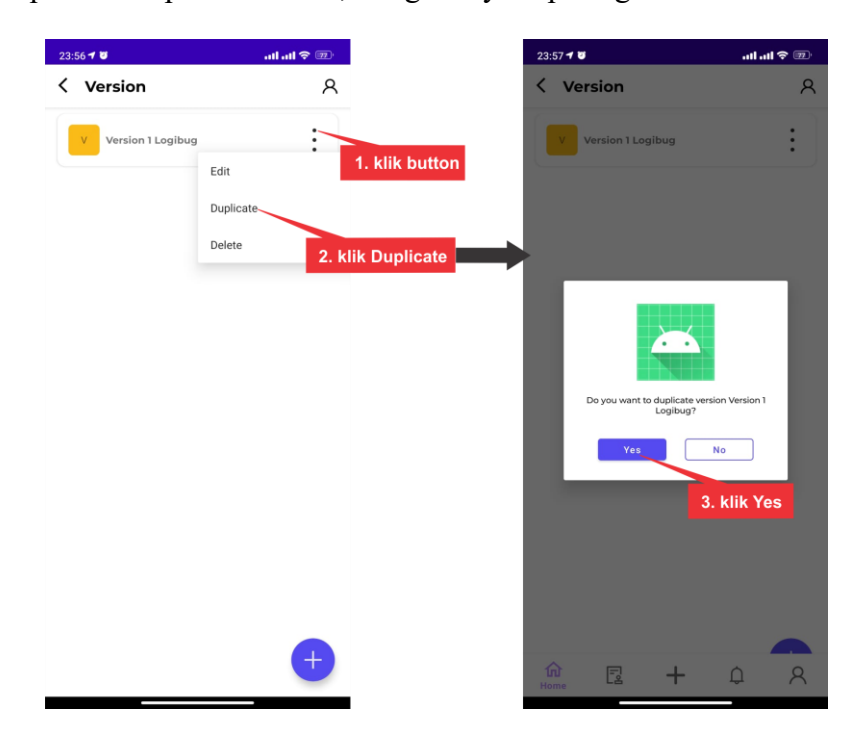

#### **13. Delete Version**

User dapat menghapus version, Langkahnya seperti gambar berikut ini:

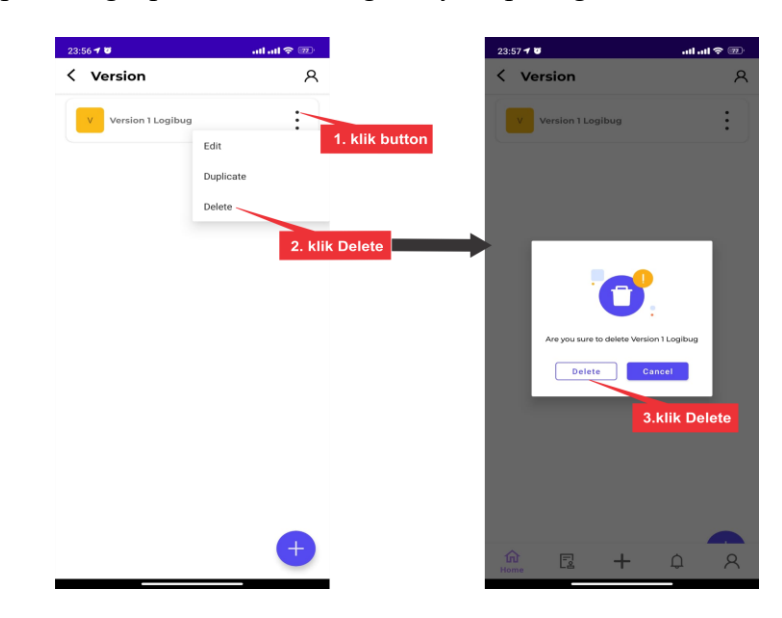

### **14. Invite Member**

Fitur ini memungkinkan user mengundang member kedalam project yang sudah

dibuat, Langkahnya seperti gambar berikut ini:

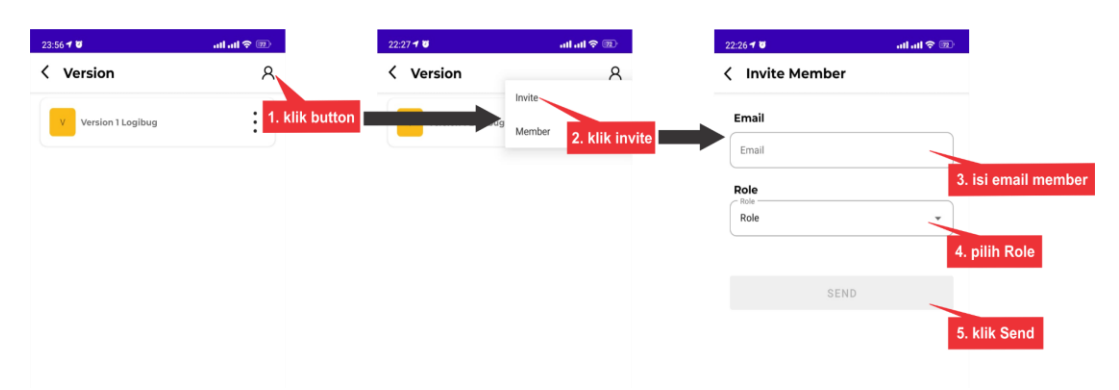

Setelah langkah-langkah diatas, maka member yang di invite akan menerima email konfirmasi.

### **15. Detail Member**

Fitur ini digunakan user untuk melihat dan mengelola informasi member, Langkahnya seperti gambar berikut ini :

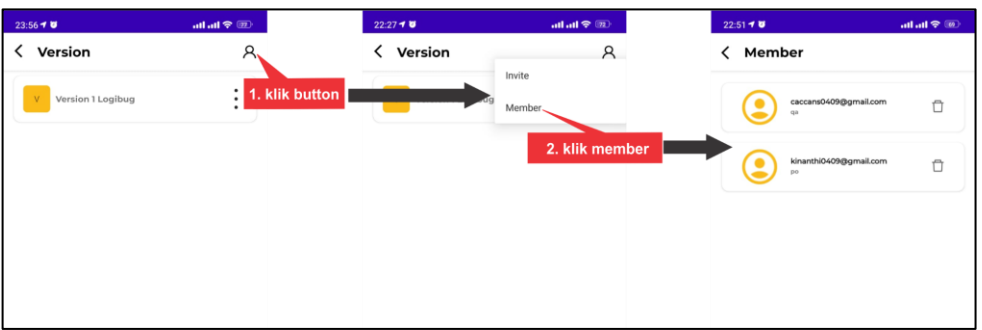

Pada halaman member terdapat beberapa informasi dan fitur, sebagai berikut :

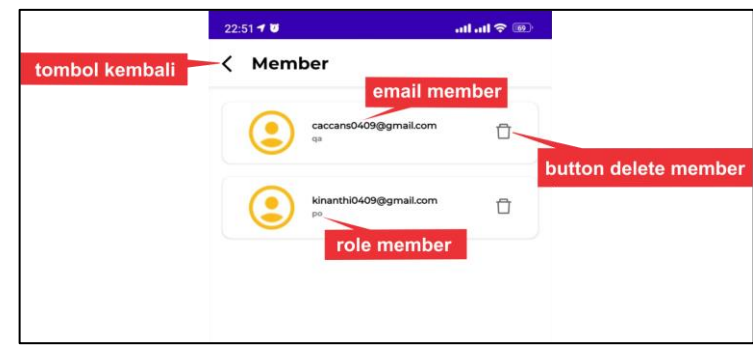

### **16. Delete Member**

Fitur ini digunakan user dengan role PO untuk menghapus member, Langkahnya seperti gambar berikut ini :

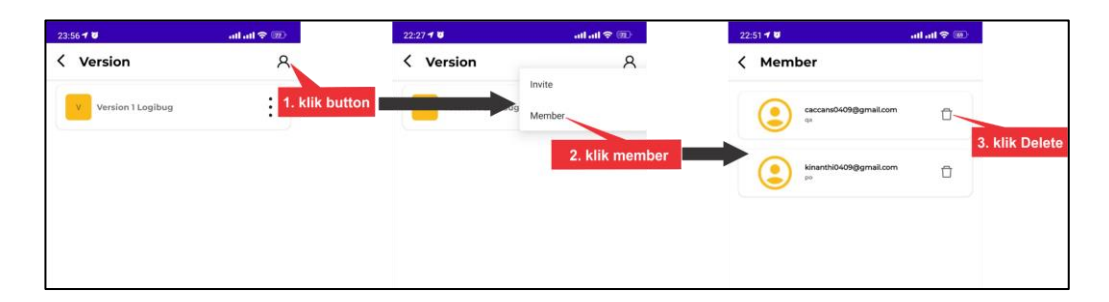

### **17. Halaman Test Case**

Halaman ini digunakan user untuk membuat, mengelola, dan melacak test case dalam project yang sudah tersusun sesuai version. Setelah User Klik salah satu version maka akan masuk ke halaman test case, pada halaman test case terdapat beberapa fitur, berikut merupakan fitur yang ada di halaman test case :

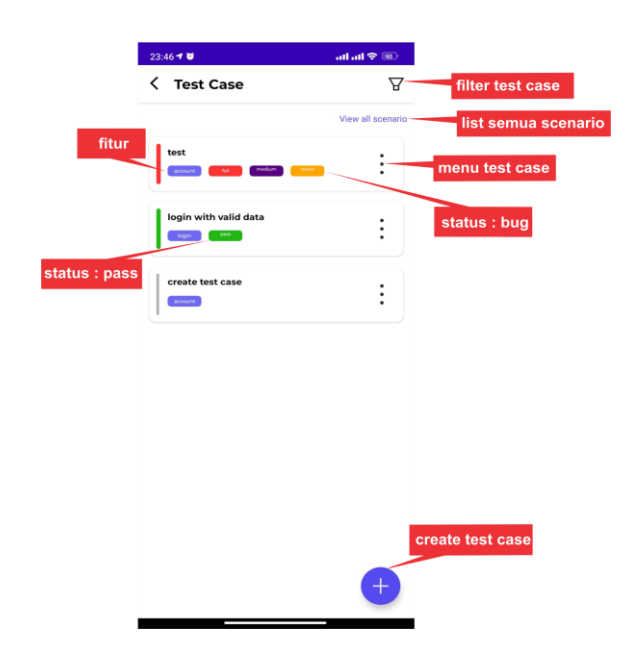

### **18. Create Test case**

Fitur ini digunakan user untuk membuat test case baru, Langkahnya seperti gambar berikut ini :

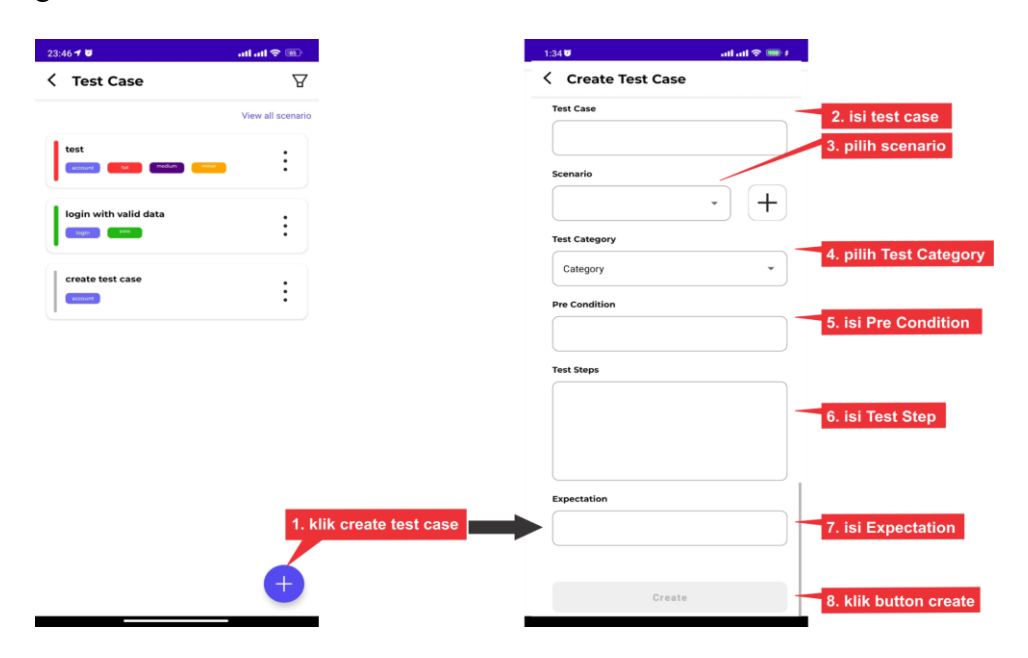

## *Keterangan :*

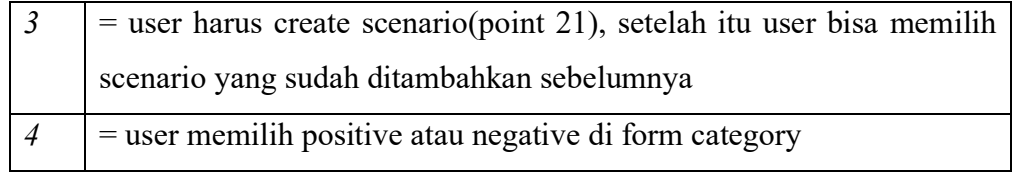

### **19. Edit Test case**

Fitur ini digunakan user untuk mengedit dan memperbarui test case yang ada dalam project, Langkahnya seperti gambar berikut ini :

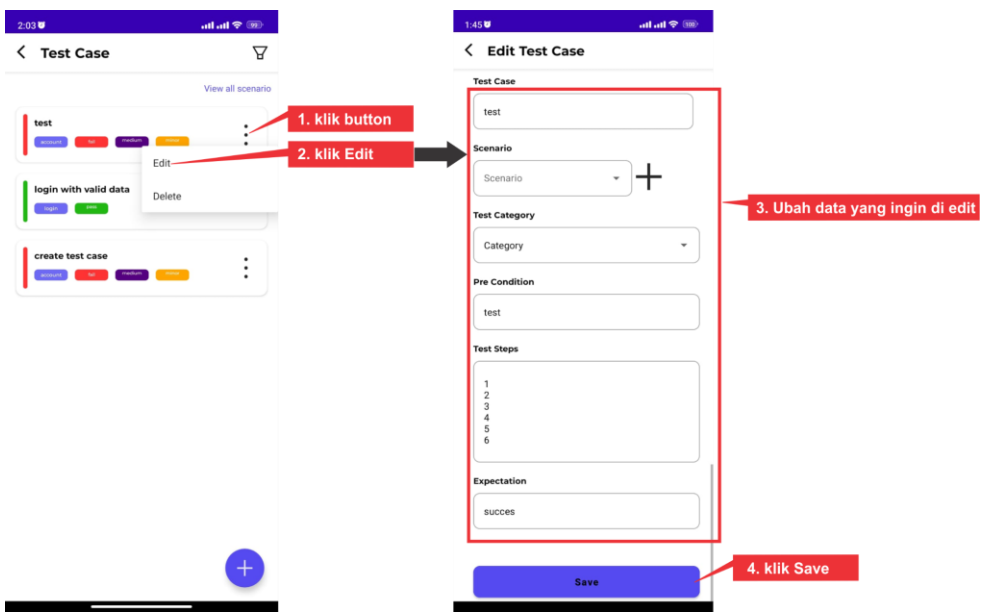

### **20. Delete Test case**

Selain bisa mengubah data test case user juga bisa menghapus test case, Langkahnya seperti gambar berikut ini :

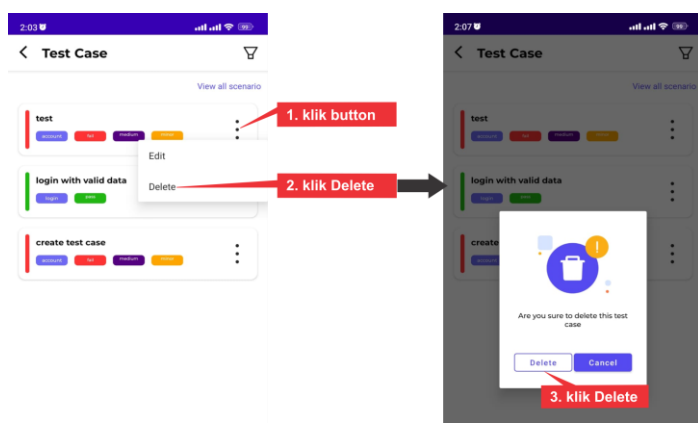

#### **21. Create scenario**

Fitur ini digunakan user untuk membuat skenario dalam test case pada project. Scenario membantu user untuk mencakup berbagai kemungkinan jalur uji yang berbeda. Scenario ditambahkan di form test case, dan otomatis akan terisi ke dalam pilihan pada form scenario dan user dapat mengubah nama scenario tersebut. Langkah-langkah untuk menambahkan scenario seperti gambar berikut ini :

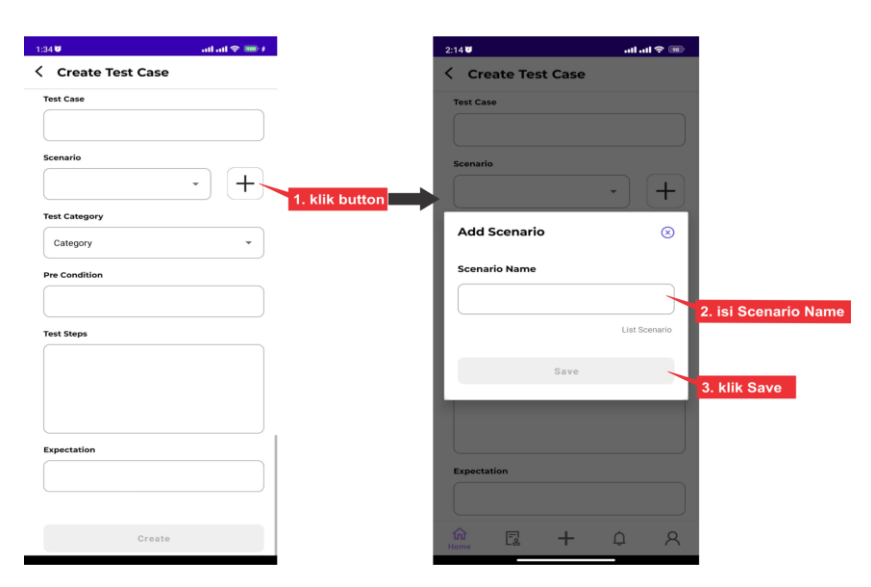

### **22. Tahap Edit Scenario**

Jika user salah atau typo memasukkan nama scenario tidak masalah karena user bisa mengubah nama scenario tersebut dengan masuk ke halaman scenario list, Langkahnya seperti gambar berikut ini :

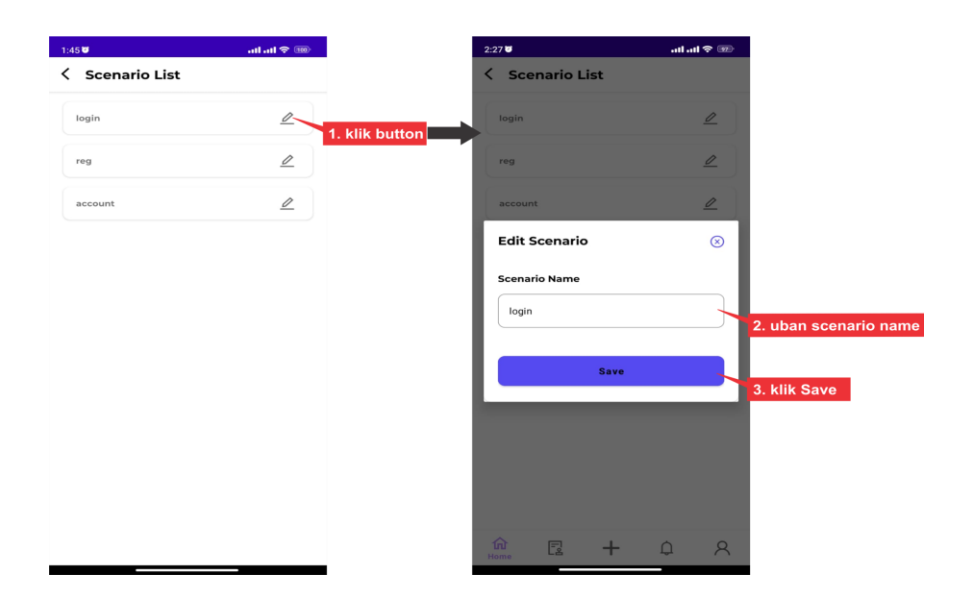

## **23. Filter Test Case**

Filter test case sendiri dibuat agar memudahkan user untuk mengelompokkan data test case berdasarkan scenarion yang bisa dipilih, Langkahnya seperti gambar berikut ini :

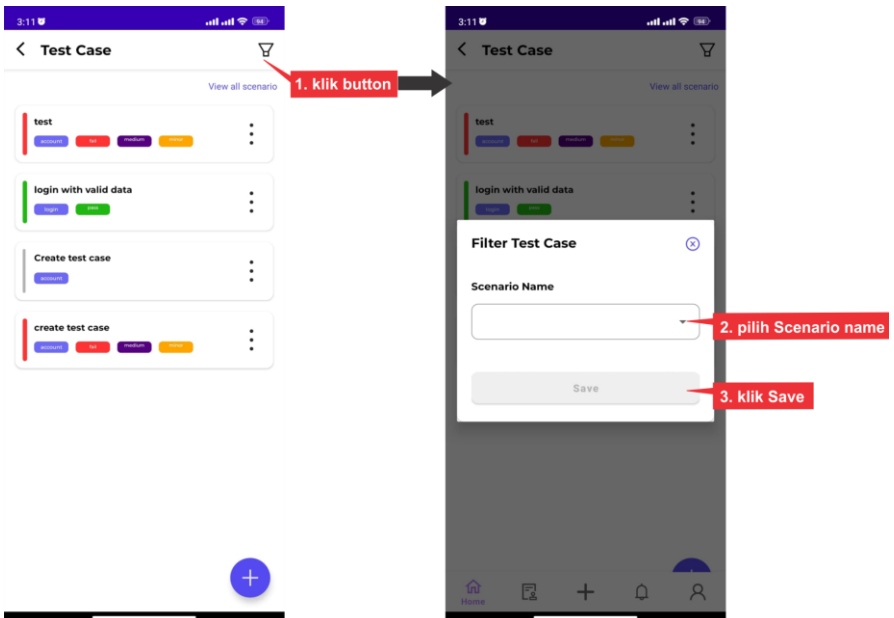

#### **24. Halaman detail Test case**

Jika user belum menambahkan data result maka tampilan di detail data case akan seperti ini.

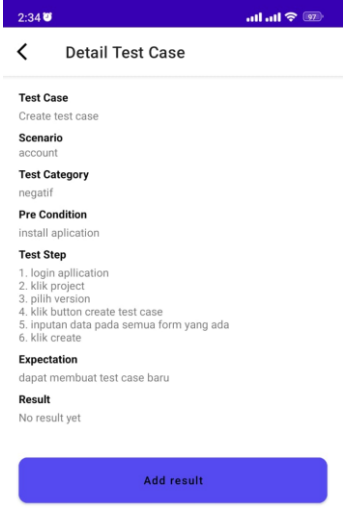

dan jika user sudah melakukan testing dan menambahkan data result maka tampilan di detail test case akan seperti ini.

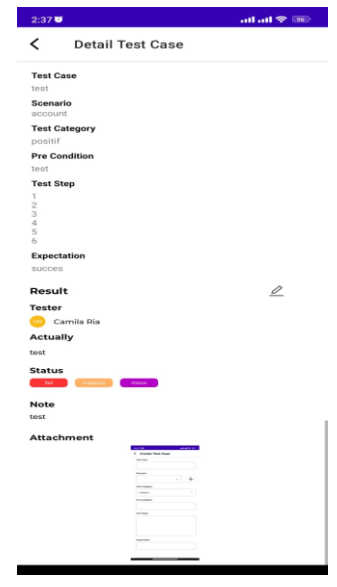

## **25. Create Result**

Fitur ini digunakan user untuk membuat dan mencatat hasil dari test case yang telah dijalankan. Dengan fitur ini, user dapat dengan mudah melacak dan merekam hasil uji untuk setiap kasus uji yang dieksekusi. Langkahnya seperti gambar berikut ini :

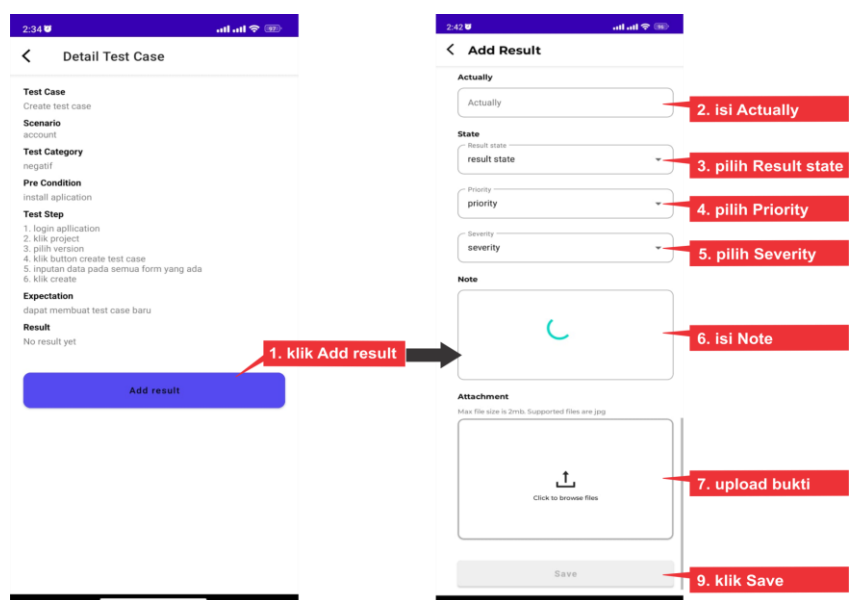

*keterangan:*

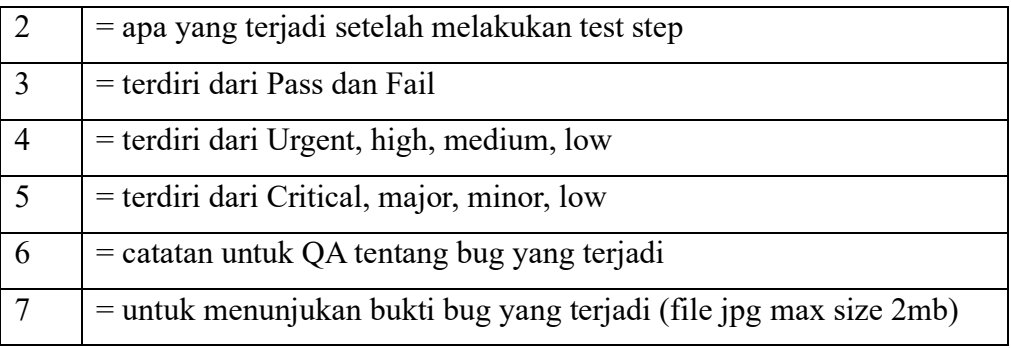

# **26. Edit Result**

Fitur ini dapat digunakan untuk mengedit dan memperbarui result yang telah dicatat sebelumnya, Langkahnya seperti gambar berikut ini :

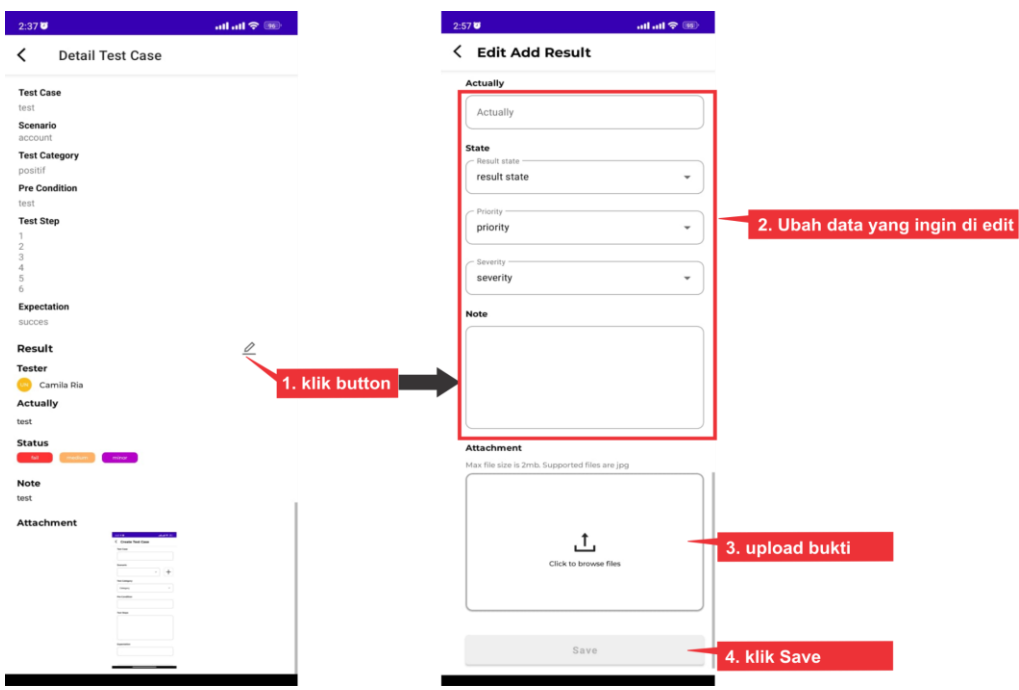

# **27. Report**

Fitur Report digunakan untuk mengetahui seberapa banyak test case yang sudah di testing. untuk tampilan dari report sendiri seperti ini

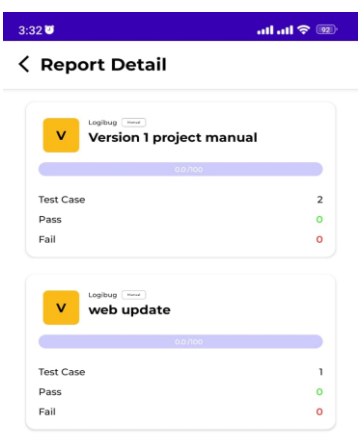

untuk perhitungan dari report ini dengan menghitung seberapa banyak result yang sudah ditambahkan di test case. jika di salah satu version semua test case terisi dengan result maka version tersebut akan 100 persen tercapai. Untuk melihat report, Langkahnya seperti gambar berikut ini :

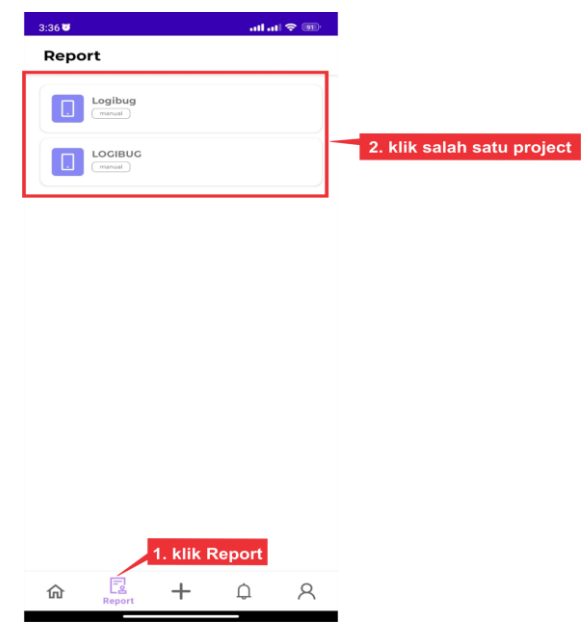

### **28. Notification**

Notification digunakan untuk mengetahui pesan yang muncul ketika ada member baru yang join ke project kita dan kita sendiri masuk sebagai role apa. Dibawah ini merupakan tampilan dari Fitur Notification.

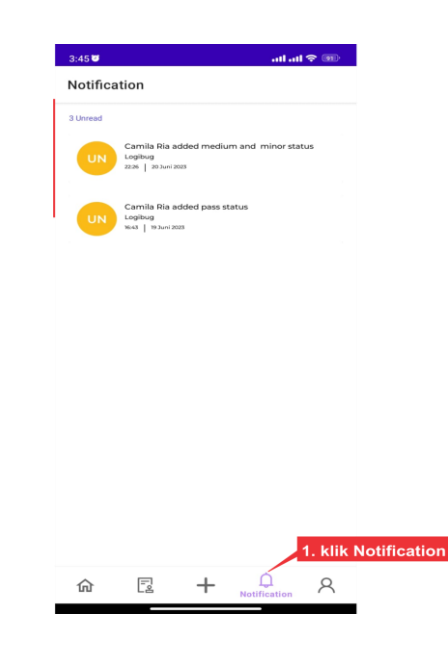

## **29. Account**

Fitur Account digunakan user untuk mengelola informasi dari akun dan terdapat menu Account Setting, Achievement, About, Rate us dan Log out. Penjabaran dari masing-masing menu akan dijelaskan pada point berikutnya. Dibawah ini merupakan tampilan dari Fitur Account.

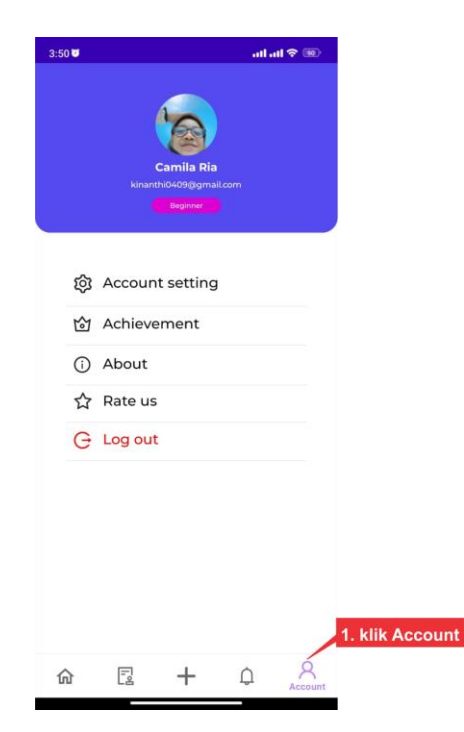

#### **30. Account Setting**

Menu ini dapat digunakan untuk mengatur dan mengelola pengaturan terkait dengan akun pengguna, dimana user dapat mengubah nama dan foto profil. Langkahnya seperti gambar berikut ini :

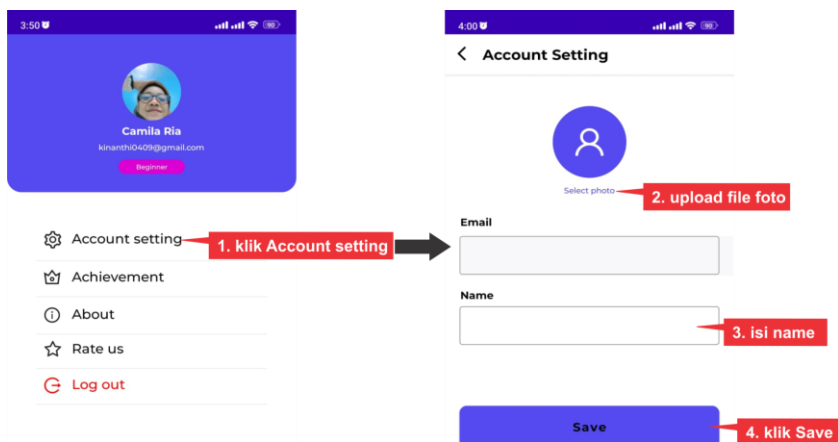

#### **31. Achievement**

Menu Achievement digunakan untuk menunjukkan seberapa banyak QA sudah menambahkan sebuah Test case. Diawal QA akan memiliki tingkatan Beginner dan jika QA menambahan 200 test case maka tingkatan QA akan naik ke intermediate. Tampilan dari achievement seperti dibawah ini.

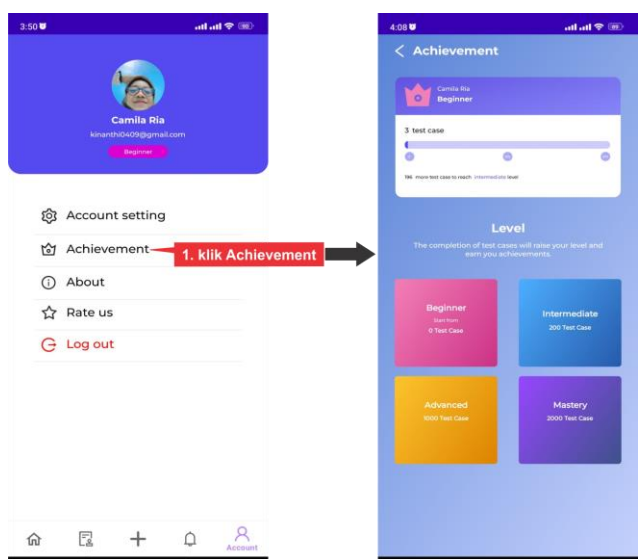

## **32. About**

Menu About menyediakan informasi penting tentang aplikasi Logibug yang berguna bagi user, sehingga user dapat mengetahui lebih jauh tentang aplikasi logibug. Langkahnya seperti gambar berikut ini :

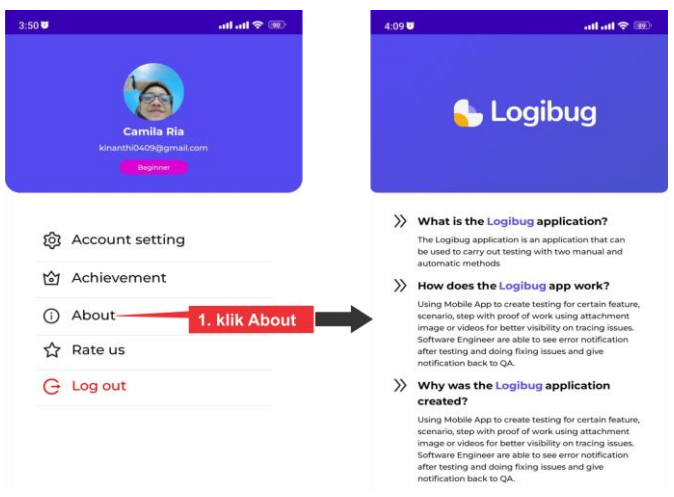

# **33. Logout**

Menu "Logout" dapat digunakan user untuk keluar dari akun Anda dalam aplikasi Logbibug, Langkahnya seperti gambar berikut ini :

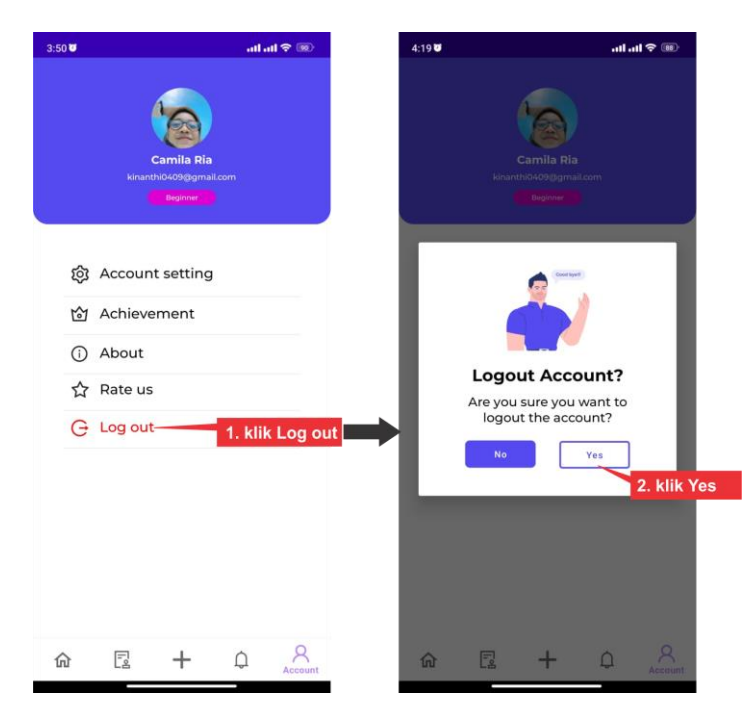